# Workshop - Folder mit OpenOffice

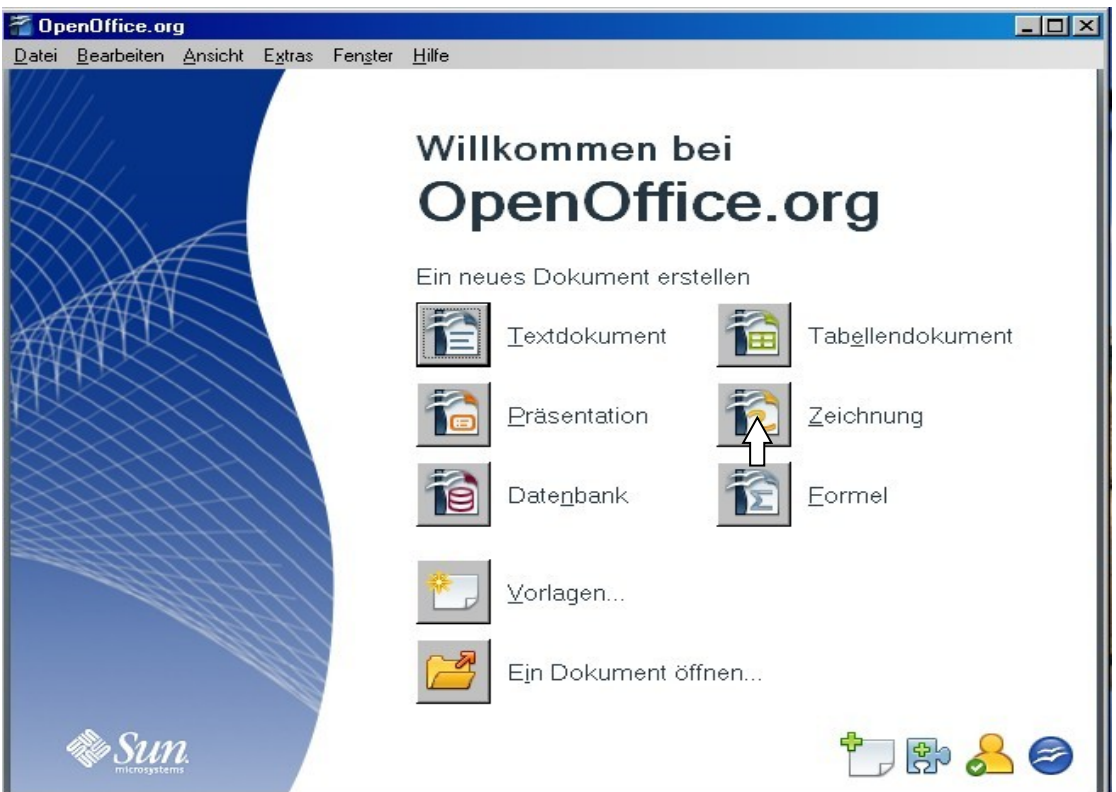

1.) Programm "Zeichnung" von OpenOffice starten

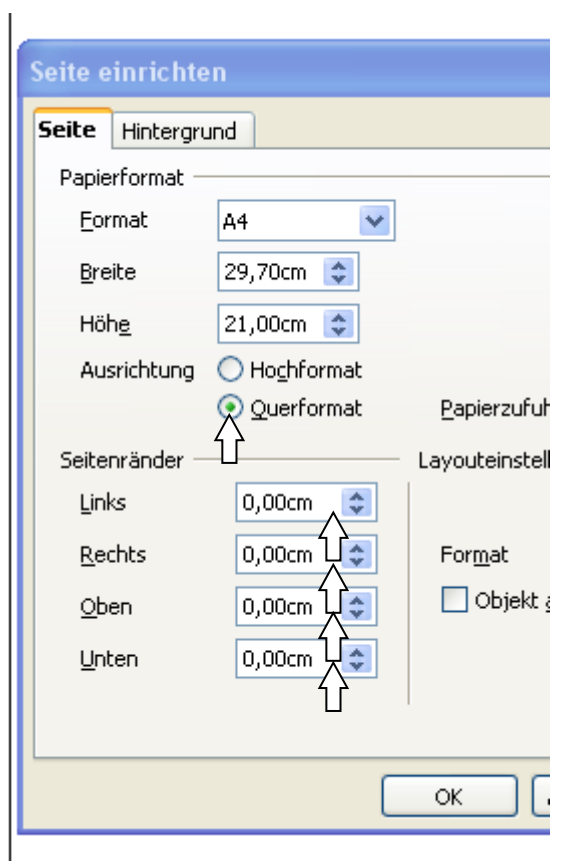

2.)

Mit einem **rechten** Maustastenklick auf das **leere Zeichenblatt** – "**Seite**" – "**Seite einrichten**" werden das Format und die Seitenränder eingestellt.

Ausrichtung: Querformat

3.) Seitenränder einstellen: 0,00 cm links 0,00 cm rechts 0,00 cm oben 0,00 cm unten

介

Ränder außerhalb des Druckbereichs akzeptieren. Ja anklicken

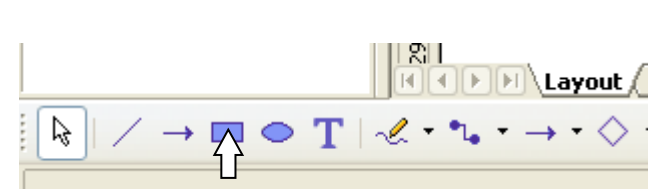

4.)

Mit einem **Klick aufs Rechtecksymbol** wit einem **Klick aurs Rechtecksymbol**<br>Layout Wird ein Rechteck in das mittlere Drittel auf das Zeichenblatt von links oben nach unten gezogen. (Breite ca.1/3 des Blattes) Dabei bleibt die linke Maustaste gedrückt.

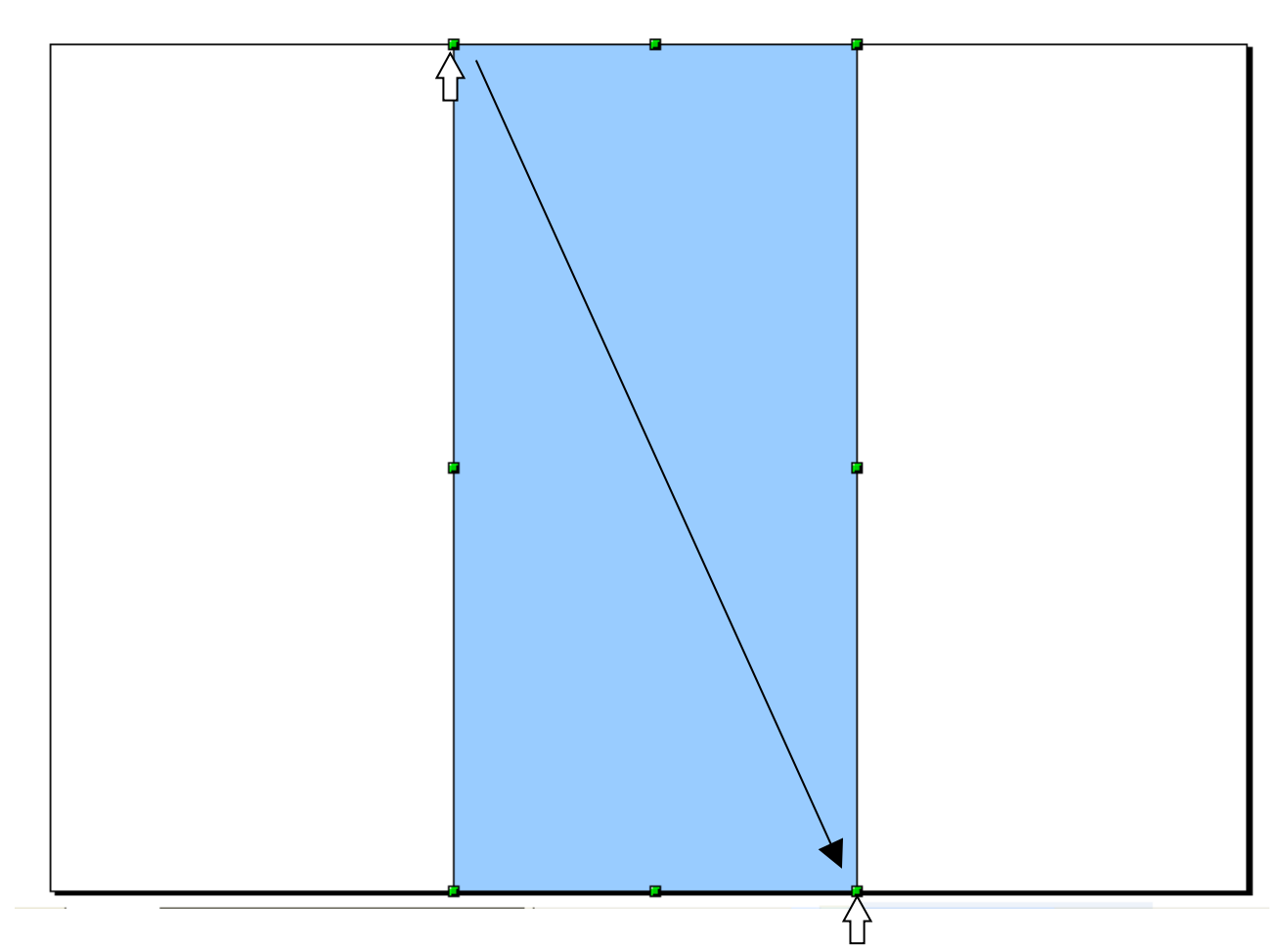

#### 4.)

Die **Farbe** des Rechtecks kann oben in der Symbolleiste **auf "Unsichtbar"** und der Umriss (links vom Eimer) auf **"Hellgrau"** gestellt werden.

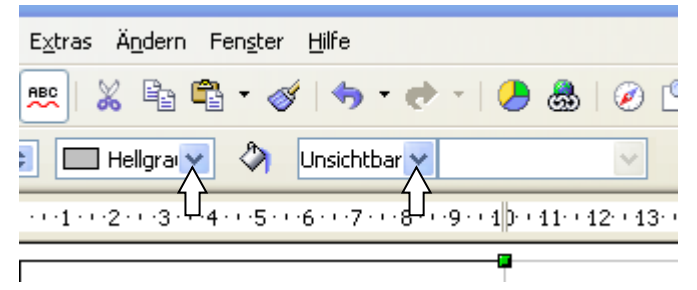

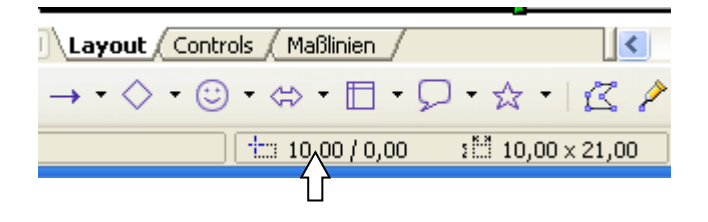

## 5.)

Mit einem Doppelklick auf ein Zahlenmaß des Rechtecks unten, öffnet sich das Fenster: "Position und Größe"

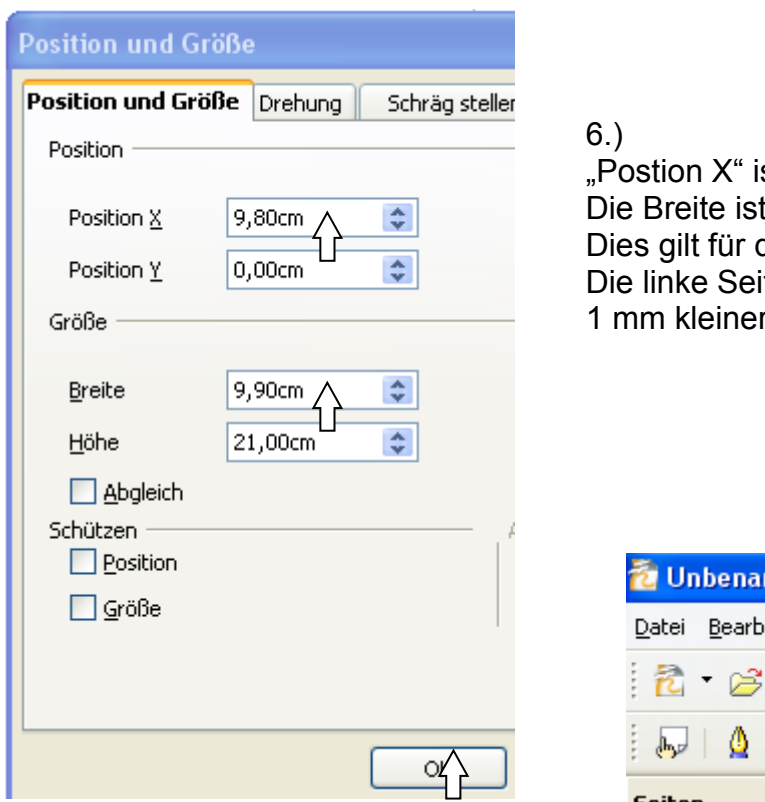

 $st 9,80$  cm, "Postion Y" ist 0,00 cm. t 9,90 cm, u. die Höhe ist 21,00 cm. die Außenseite des Folders. te wird eingeklappt ist daher r als die Mitte.

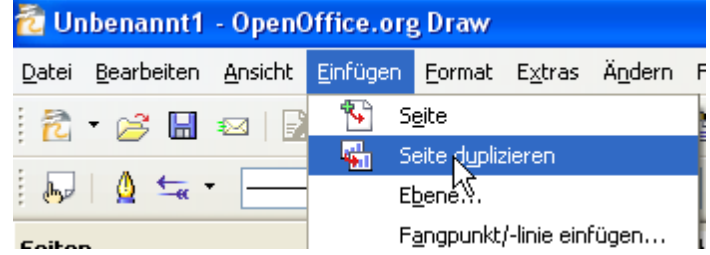

## 7.)

Mit "Einfügen" – "Seite Duplizieren" wird die Seite dupliziert um die Innenseite des Folders erstellen zu können.

#### 8.)

Rechteckumriss anklicken - Mit einem Doppelklick auf das Zahlenmaß (wie im Punkt 5), öffnet sich das Fenster: "**Position und Größe**" nur Postion **X** : wird auf **10,00 cm geändert**.

#### 9.)

Wenn man mit der **rechten Maustaste** Die Abbildung "Folie 2" im Seitenbereich links anklickt, kann man die Seite umbennen.

"Folie 2" umbenennen in "Folder innen" "Folie 1" **umbenennen** in **"Folder außen"**

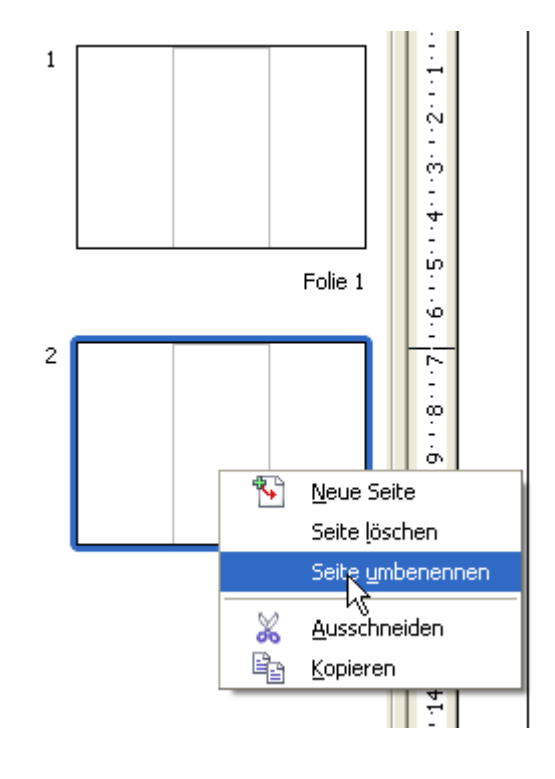

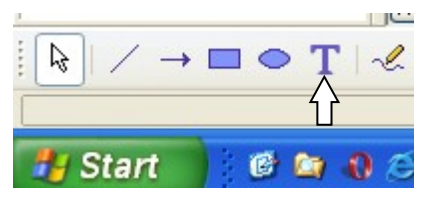

### 10.)

Mit dem "T – Symbol" unten in der Symbolleiste wird ein Text in den Folder eingefügt. Verwenden Sie wenig verschiedene Schriftarten (maximal 2).

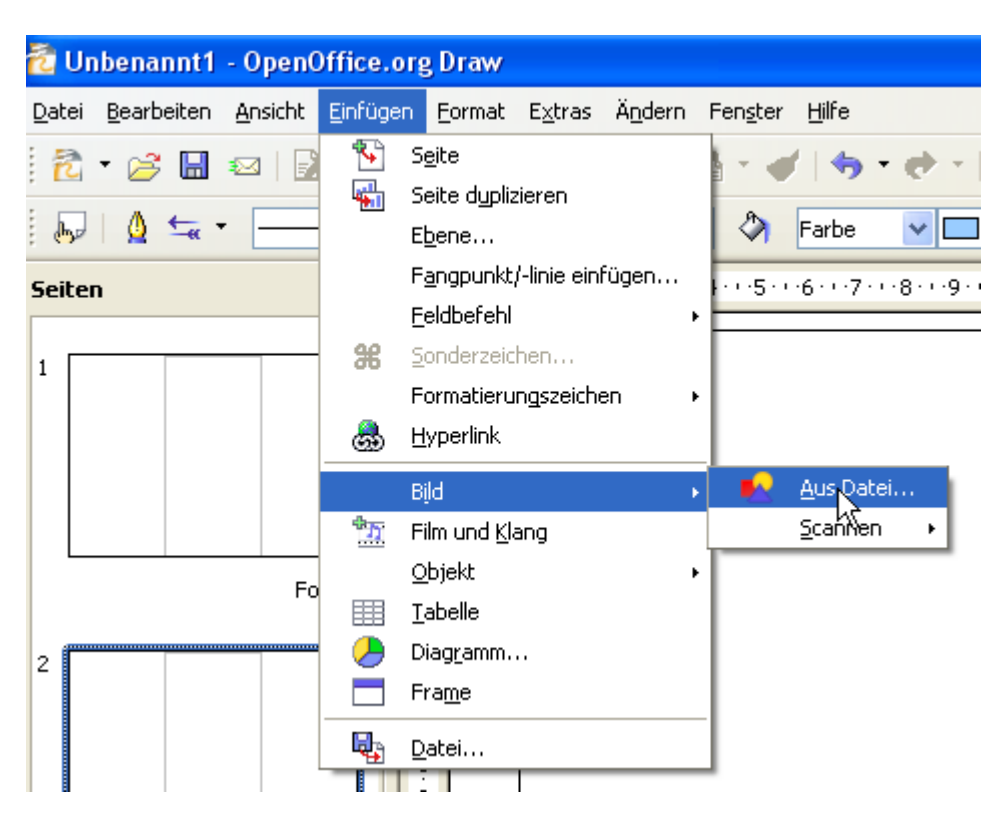

## 11.)

Mit "Einfügen" – "Bild" können am PC abgespeicherte Bilder eingefügt werden. Man kann Bilder vom Internet direkt mit der Maus auf das Blatt ziehen.

#### 12.)

Beim Drucken des Folders zuerst nur Seite 1 drucken.

Das Blatt richtig wenden und dann Seite 2 drucken. Folder falten

Auf der Webseite<http://warth.12hp.at/lfs>kann man **dieses Blatt** unter **Folder** downloaden.

Unter "OpenOffice-Datei" kann man einen Folder herunterladen. Den **abgespeicherten Folder** ganz einfach **ändern.**

> Viel Erfolg wünscht Franz Ringhofer